# Android VPN instructions using the Pulse Secure client with Two‐Factor Authentication (2FA)

#### **Contents**

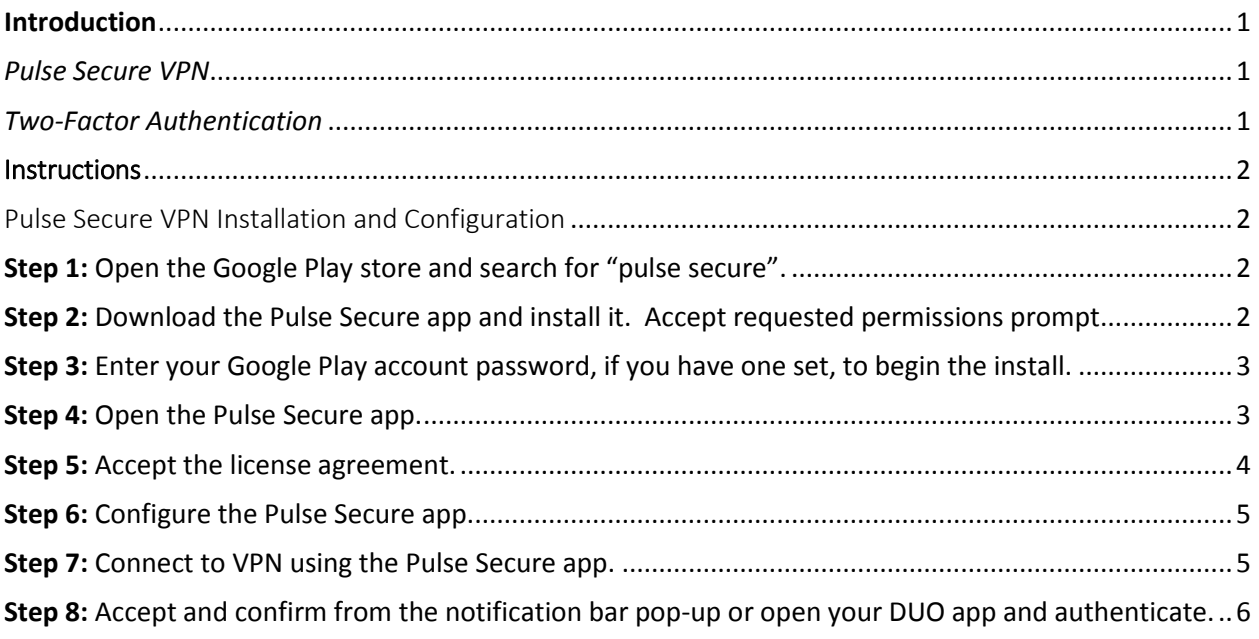

#### <span id="page-0-0"></span>**Introduction**

#### <span id="page-0-1"></span>*Pulse Secure VPN*

The University has implement a VPN solution to provide easy to use secure access to on‐campus resources fromthe Internet on an Android device using the Pulse Secure VPN app.

Note: The VPN is not accessible from our internal network. It can only be accessed from an Internet connection off campus.

Requirements

• Android v4.0 or later. (Google Play Store).

#### <span id="page-0-2"></span>*Two‐Factor Authentication*

In 2014, the Chancellor issued a directive requiring Two-Factor Authentication in situations that involve remote accessto University resources. In compliance with this mandate, the Office of Information Security for the Health Science Center has integrated Two-Factor Authentication (2FA) to enhance our system access process.

**Note: This document shows how to use the Duo 2FA Push technology to logon toVPN.**

## <span id="page-1-0"></span>**Instructions**

#### <span id="page-1-1"></span>Pulse Secure VPN Installation and Configuration

<span id="page-1-2"></span>**Step 1:** Open the Google Play store and search for "pulse secure".

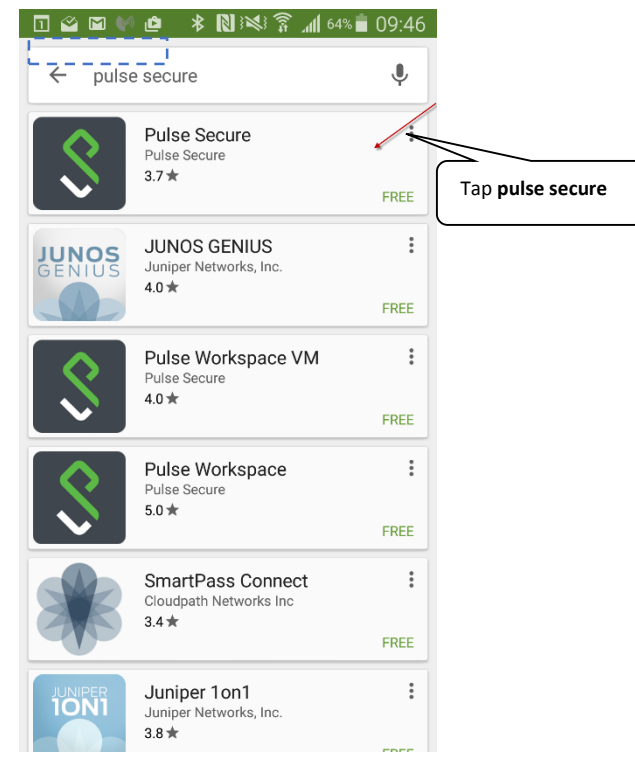

<span id="page-1-3"></span>**Step 2:** Download the Pulse Secure app and install it. Accept requested permissions prompt.

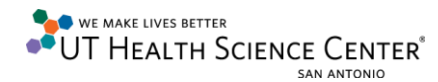

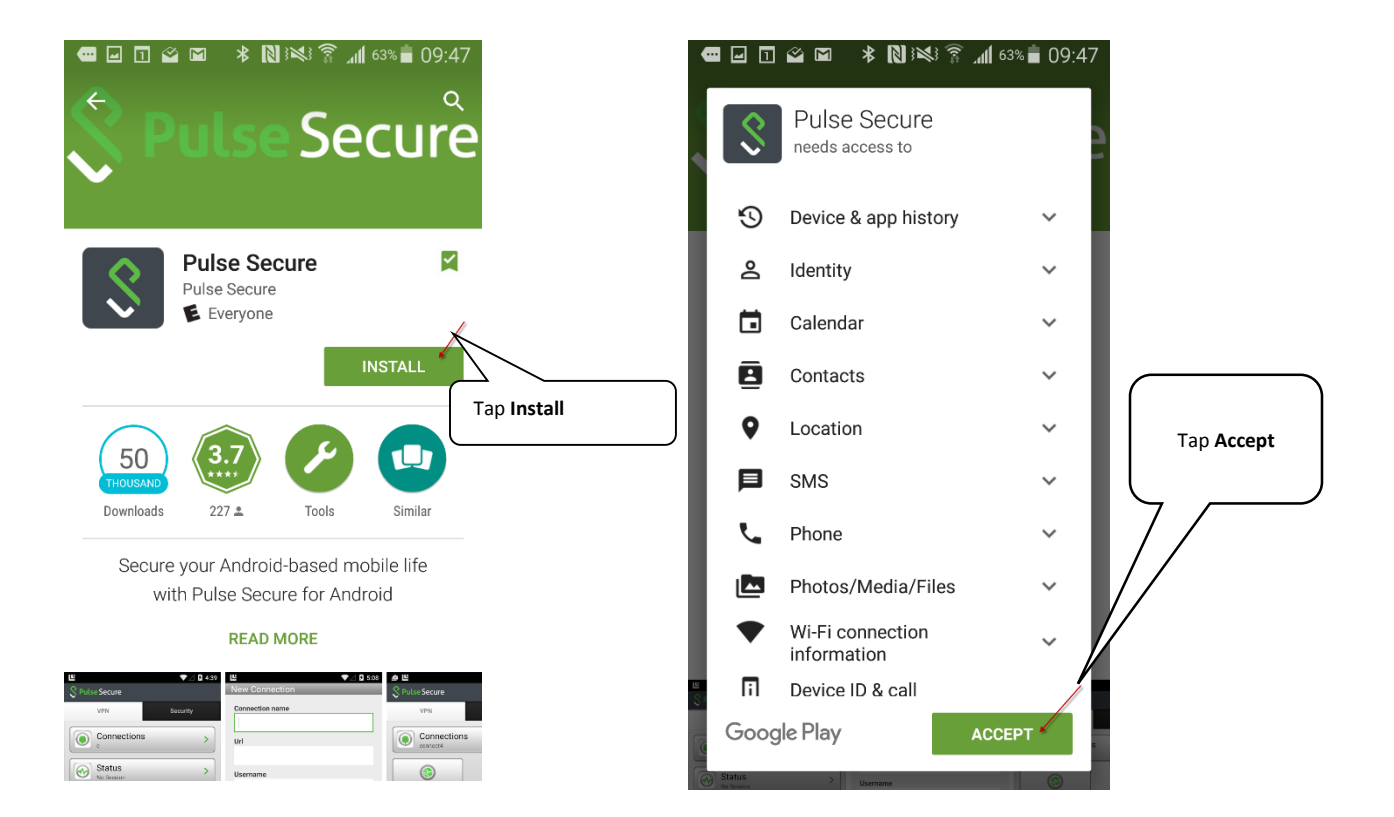

<span id="page-2-0"></span>**Step 3:** Enter your Google Play account password, if you have one set, to begin the install.

<span id="page-2-1"></span>**Step 4:** Open the Pulse Secure app.

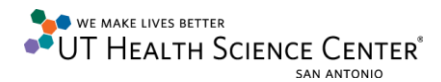

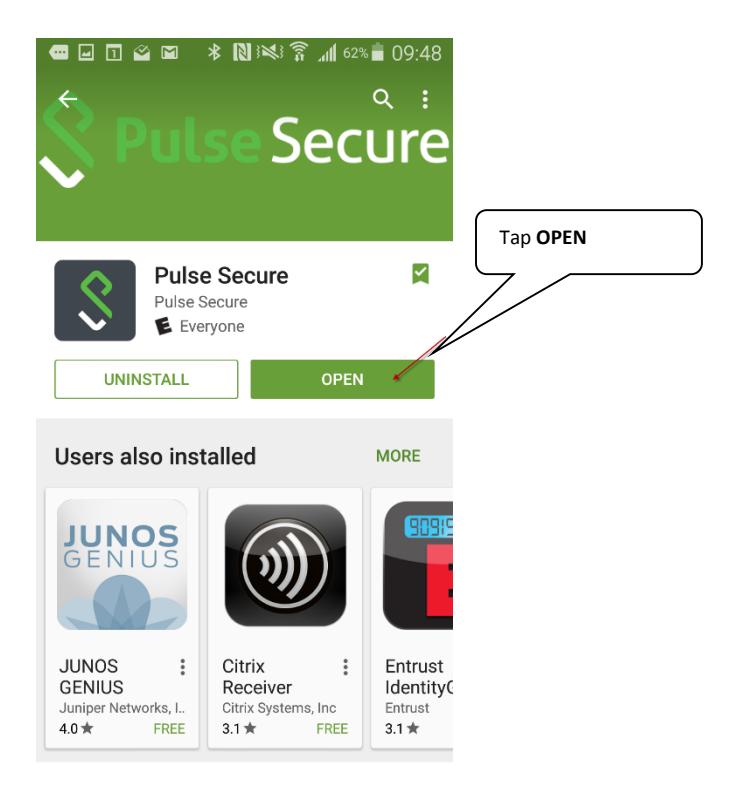

#### <span id="page-3-0"></span>**Step 5:** Accept the license agreement.

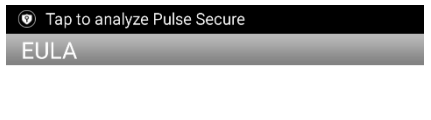

**CLIENT SOFTWARE END USER LICENSE AGREEMENT** For Pulse Secure Client Software ("CLIENT SOFTWARE EULA") (December 5, 2014)

BY DOWNLOADING OR USING THIS<br>SOFTWARE, YOU ACCEPT ALL TERMS OF<br>THIS CLIENT SOFTWARE EULA,<br>INCLUDING, WITHOUT LIMITATION,<br>DISCLAIMERS OF WARRANTY AND<br>LIMITATIONS ON USE, TRANSFERABILITY<br>AND DAMAGES. IF YOU DO NOT ACCEPT<br>THE

This Client Software EULA sets forth the terms of the agreement between you and Pulse Secure, LL Tap **Accept**to as "Pulse Secure Pulse Secretary in Accept Decline

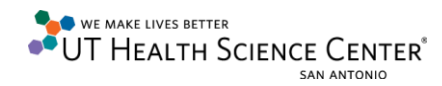

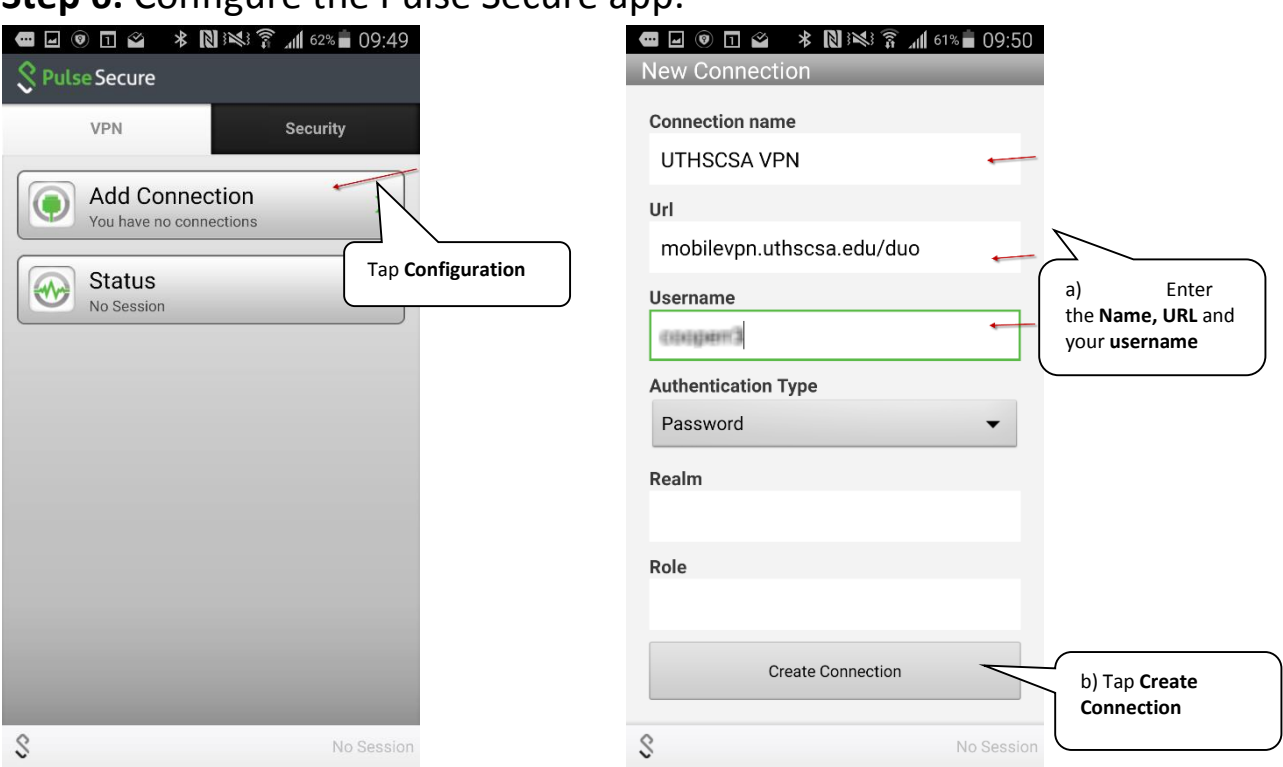

### <span id="page-4-0"></span>**Step 6:** Configure the Pulse Secure app.

<span id="page-4-1"></span>**Step 7:** Connect to VPN using the Pulse Secure app.

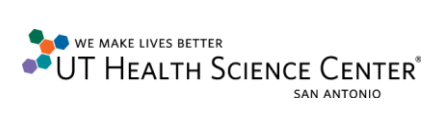

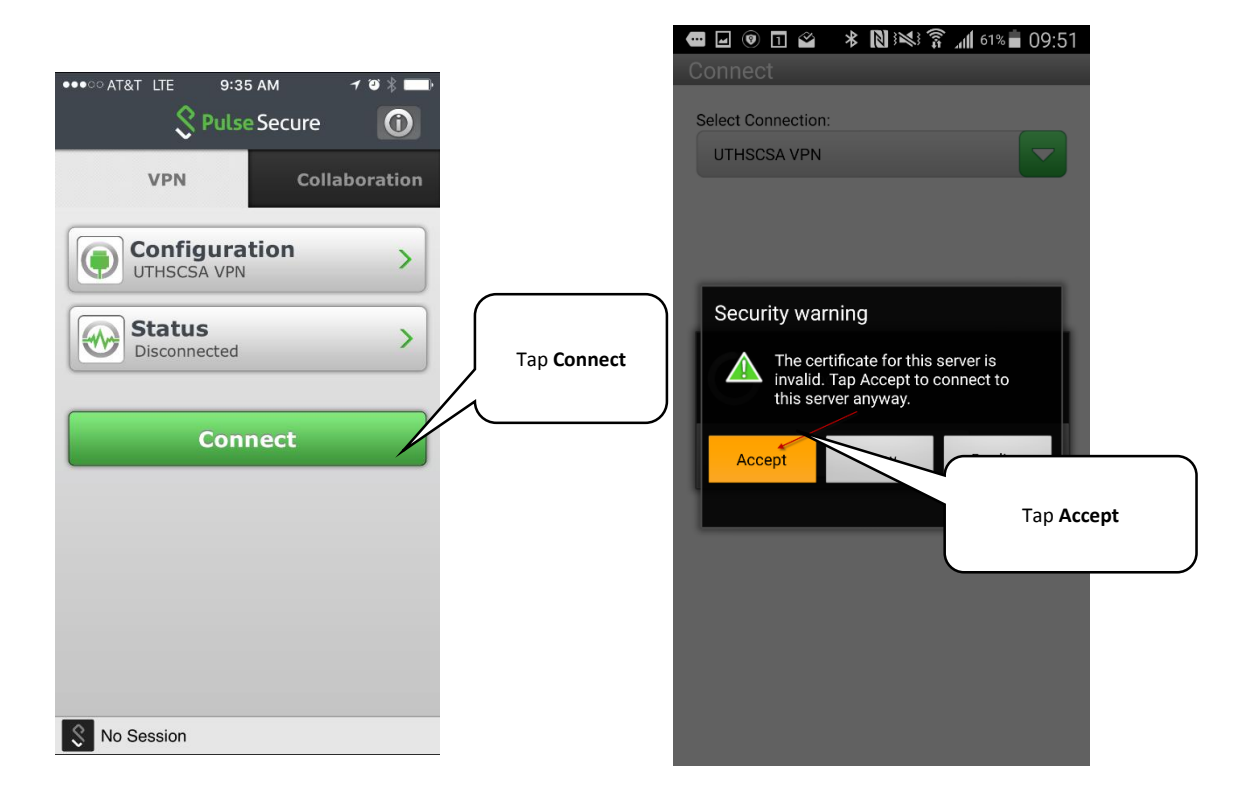

<span id="page-5-0"></span>**Step 8:** Accept and confirm from the notification bar pop-up or open your DUO app and authenticate.

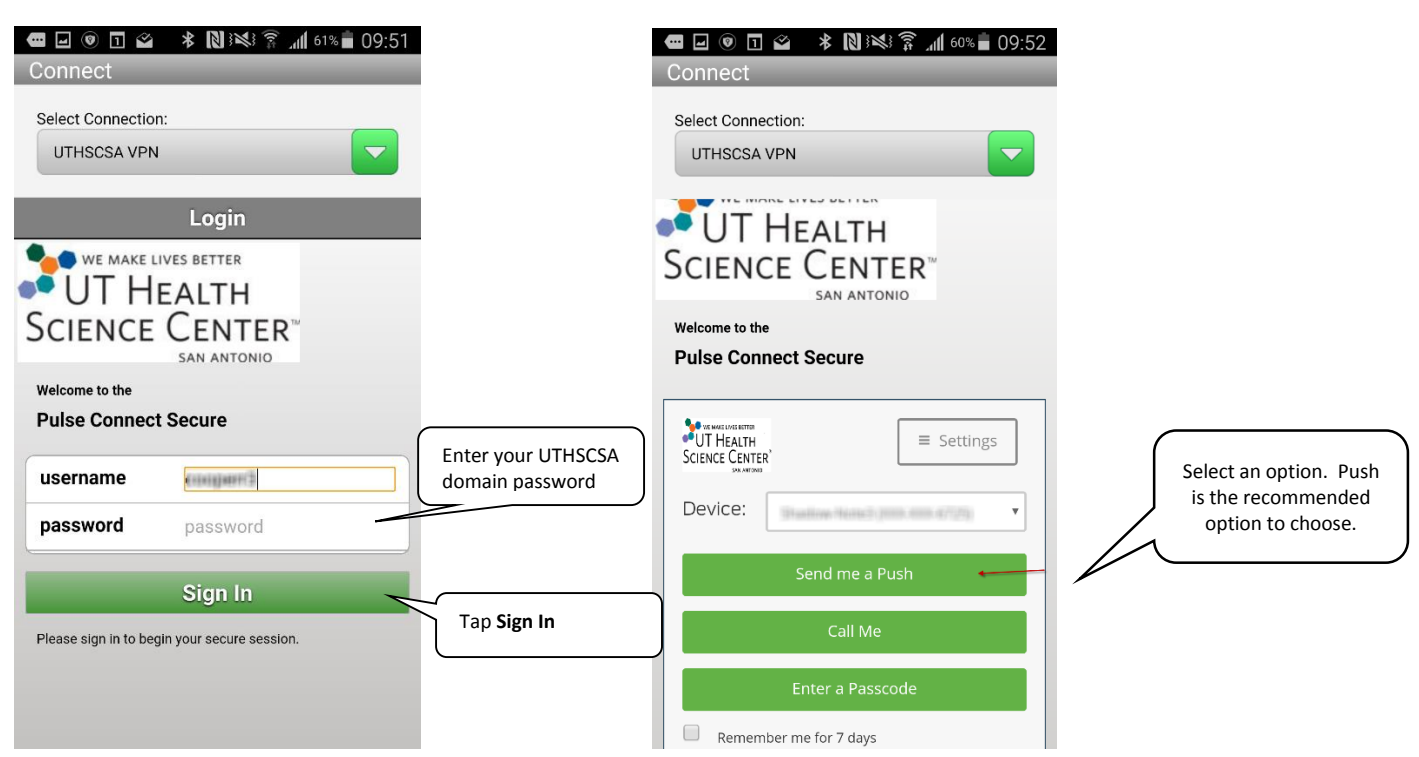

WE MAKE LIVES BETTER **OUT HEALTH SCIENCE CENTER®** SAN ANTONIO

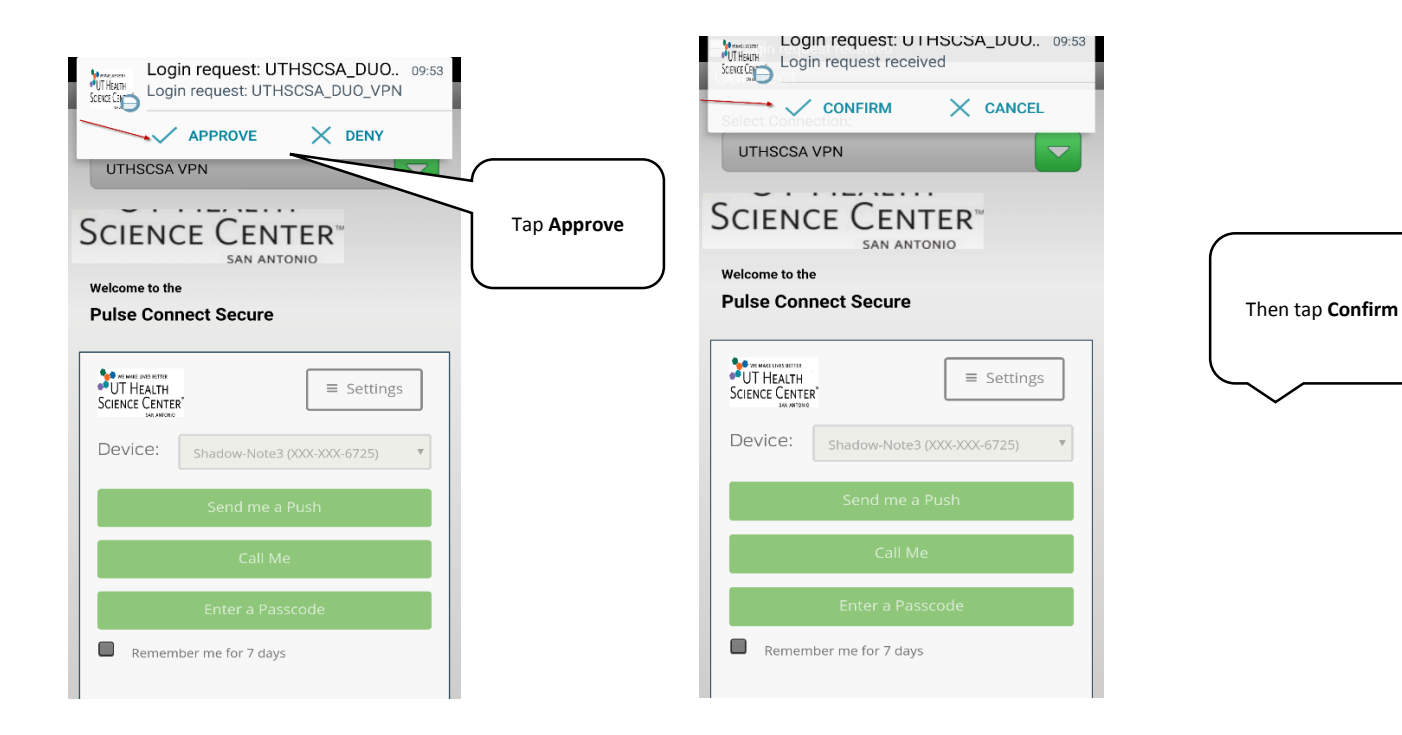

If no pop-ups from the notification bar appear, open your Duo app and tap the green "Request Waiting" bar.

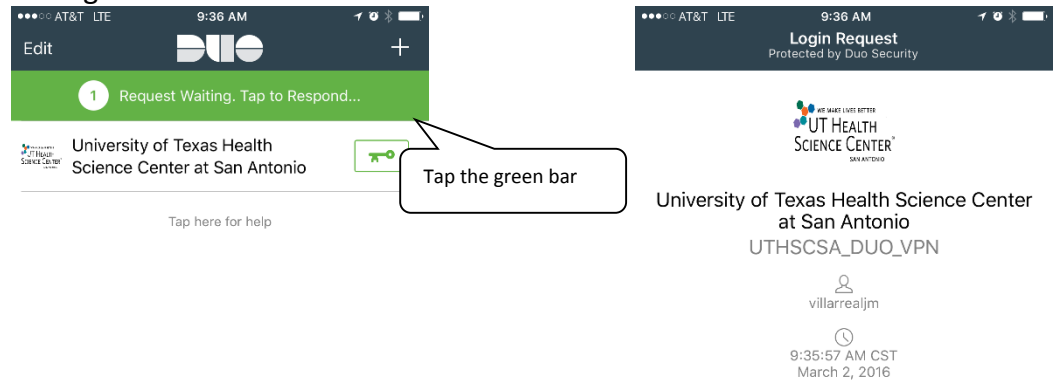

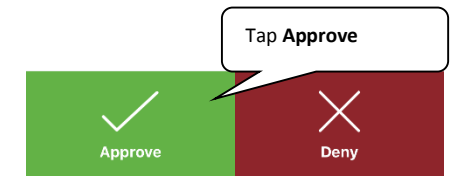

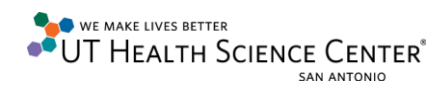

## You may receive an addition prompt while establishing a VPN connection.

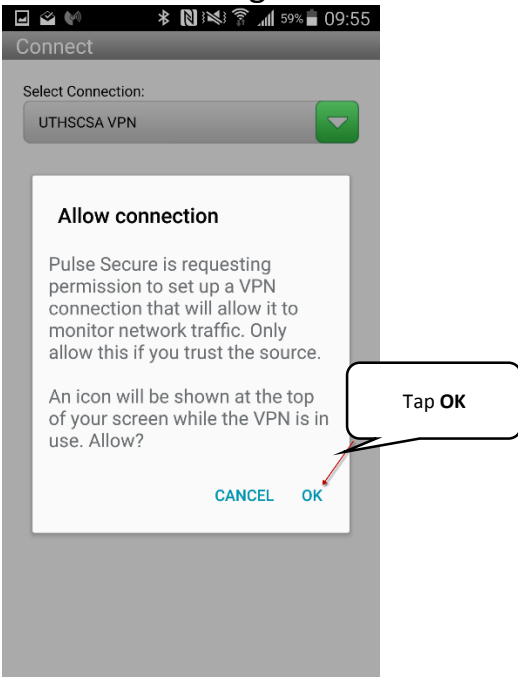

#### You should now be connected.

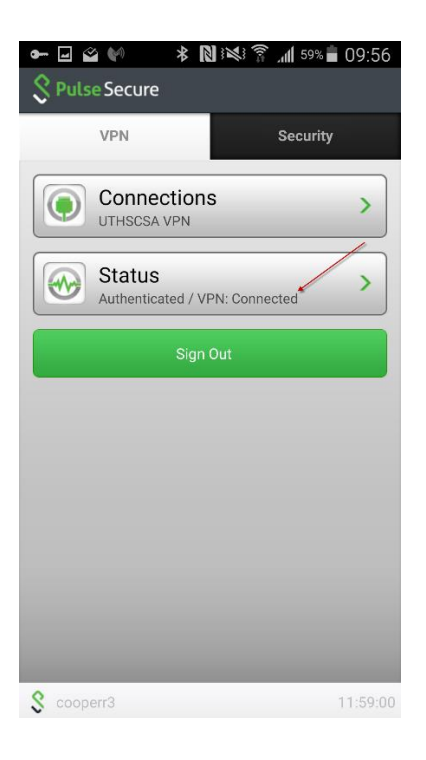

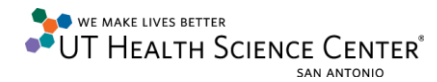